# **DE-TRONIC INSTALLATION MANUAL**

**September 2020**

**CONFIDENTIAL**

**This document is protected by copyright and other intellectual property rights and is confidential. No part of it may be reproduced, transmitted, disclosed or used in any manner except in accordance with the prior written permission of Diesel Emission Control Ltd.**

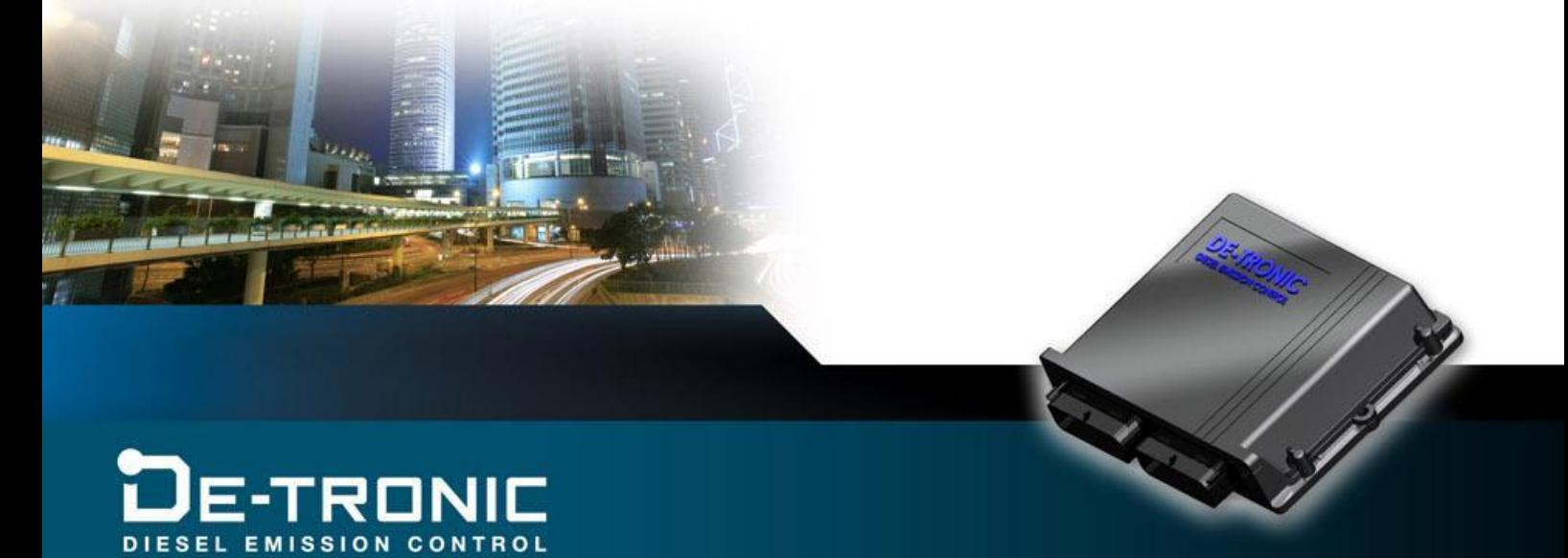

#### Revisions:

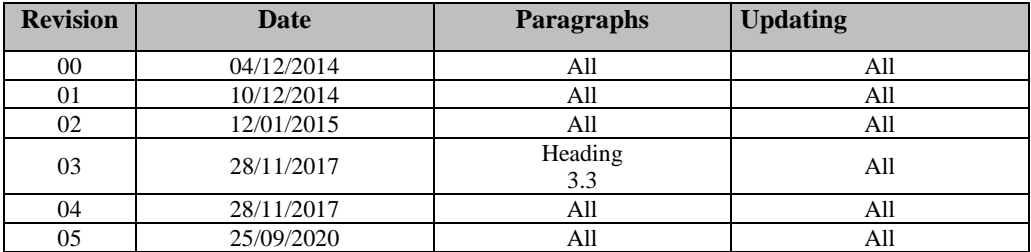

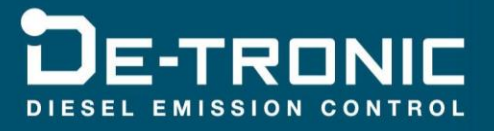

# <span id="page-2-0"></span>**CONTENTS:**

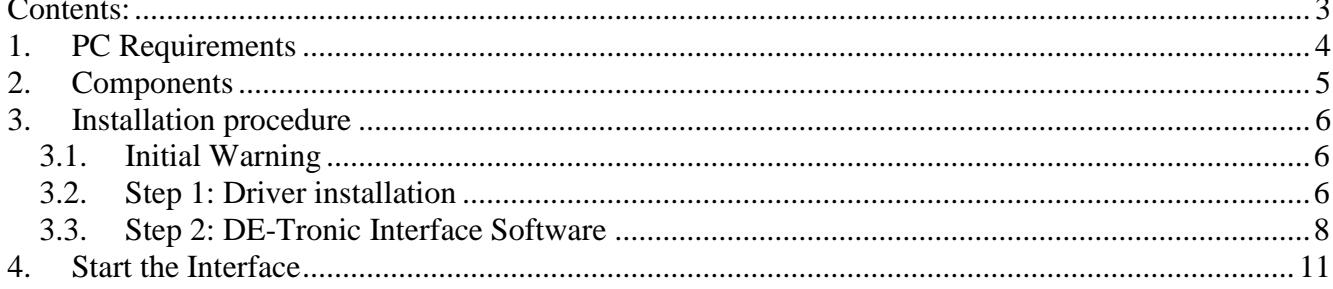

**Property** 

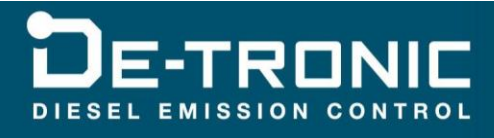

### <span id="page-3-0"></span>**1. PC Requirements**

Minimum requirements:

- 2 available USB ports
- Windows 7 SP1 or later
- A screen with minimum 1024 x 768 compatible resolution
- Administrative rights
- 1 gigabyte RAM

Recommended requirements:

- 3 available USB ports
- Windows  $7 \text{ SP1} \text{Windows } 8 \text{Windows } 8.1 \text{Windows } 10$
- A screen with minimum 1024 x 768 compatible resolution
- Administrative rights
- 4 gigabyte RAM

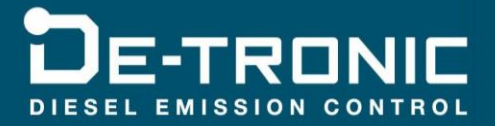

# <span id="page-4-0"></span>**2. Components**

- USB Communication Cable [\(Fig. 1\)](#page-4-1)
- USB Dongle [\(Fig. 2\)](#page-4-2)
- PCAN-USB [\(Fig. 3\)](#page-4-3)

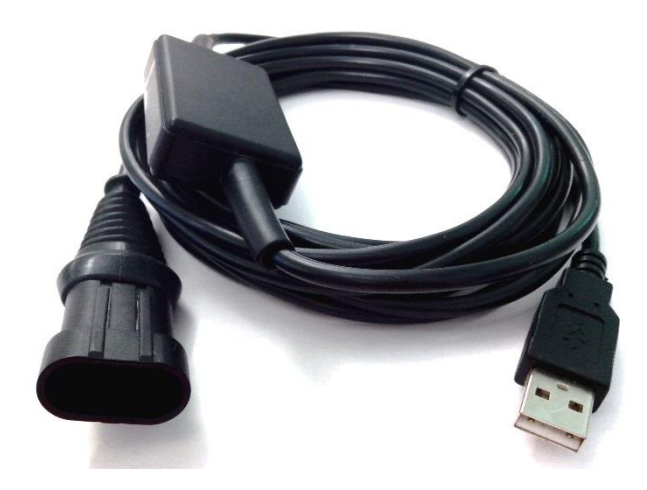

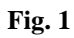

<span id="page-4-1"></span>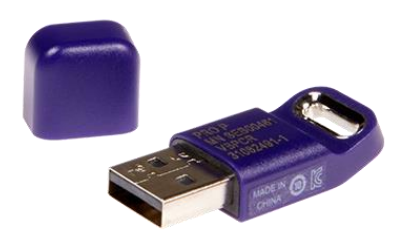

<span id="page-4-3"></span><span id="page-4-2"></span>**Fig. 2 Fig. 3** 

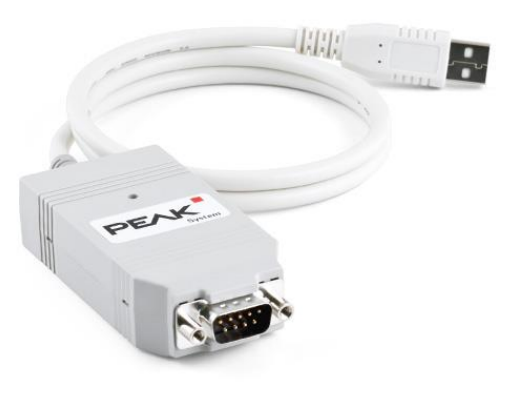

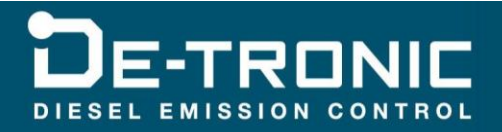

### <span id="page-5-0"></span>**3. Installation procedure**

#### <span id="page-5-1"></span>**3.1. Initial Warning**

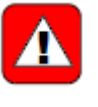

Do not connect the USB Communication Cable or the USB Dongle prior to the moment described in this manual. If you install one of these components before the accompanying software is installed, this might lead to further problems and error messages during the rest of the installation procedure.

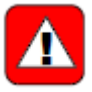

It is recommended to install the DE-Tronic Tool inside a folder located on the hard disk drive.

#### <span id="page-5-2"></span>**3.2. Step 1: Driver installation**

To install the drivers for the:

- Communication Cable
- Dongle Key
- Microsoft .NET Framework
- Microsoft SQL Server Compact
- PCAN

It is necessary to run the *'DEC\_Tool\_Requirements\_Setup\_2.0.0.3'* file or later versions. Double click → '*Run as administrator*'

After selecting the desired language, the next window will appear:

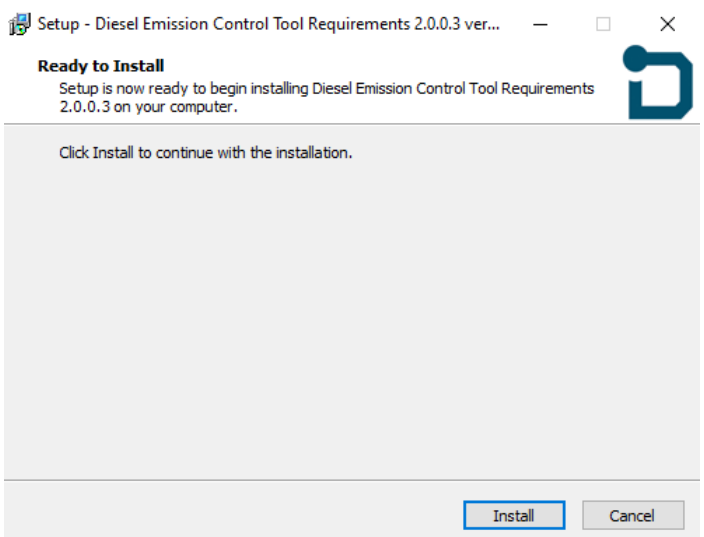

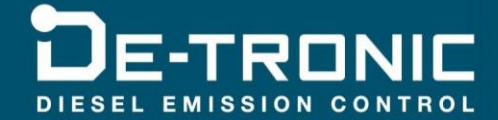

#### Click *Install*

Agree each step if any installation window asks for confirmation and set the desired installation path when required (*Suggestion*: To use the standard installation paths).

During the installation, a window as shown below will appear. It is for the selection of the PCAN-USB driver.

o *Select 'PCAN-USB, PCAN-USB Hub'* and *'PCAN-View CAN Bus Monitor'* and click *Next*.

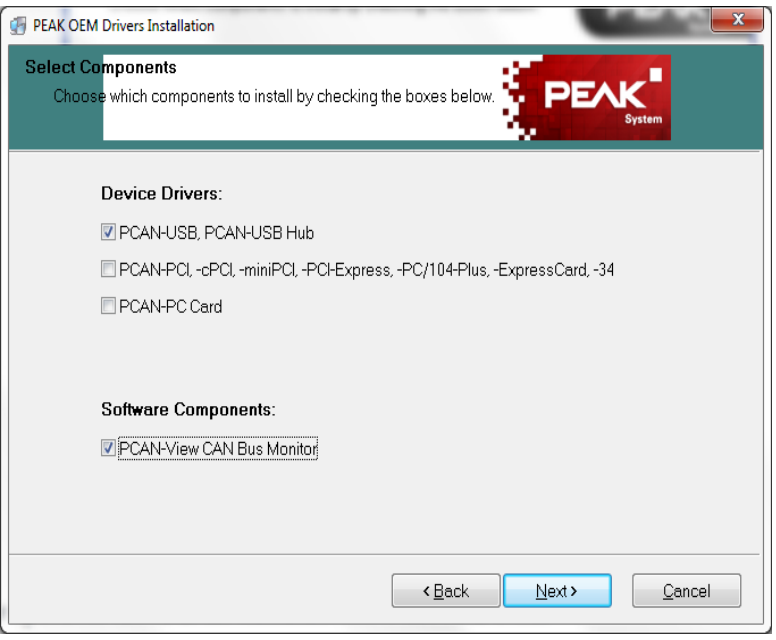

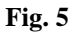

In the next window select *'Anyone who uses this computer'*, being recommended to install the application for all users.

If any security messages appear, agree and install.

o At the end Click *Finish*

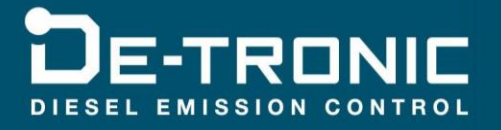

#### <span id="page-7-0"></span>**3.3. Step 2: DE-Tronic Interface Software**

o *Extract* the *'DE-Tronic.Net\_Setup\_x.x.x.zip'*.

#### *Note:*

*x.x.x part indicates the PC interface version.*

o *Run* the *'DE-Tronic.Net\_Setup\_x.x.x.exe'* file **as administrator**.

The De-Tronic Interface Wizard will start,

o Click *Next*.

A window will allow choice of **Installation Folder**.

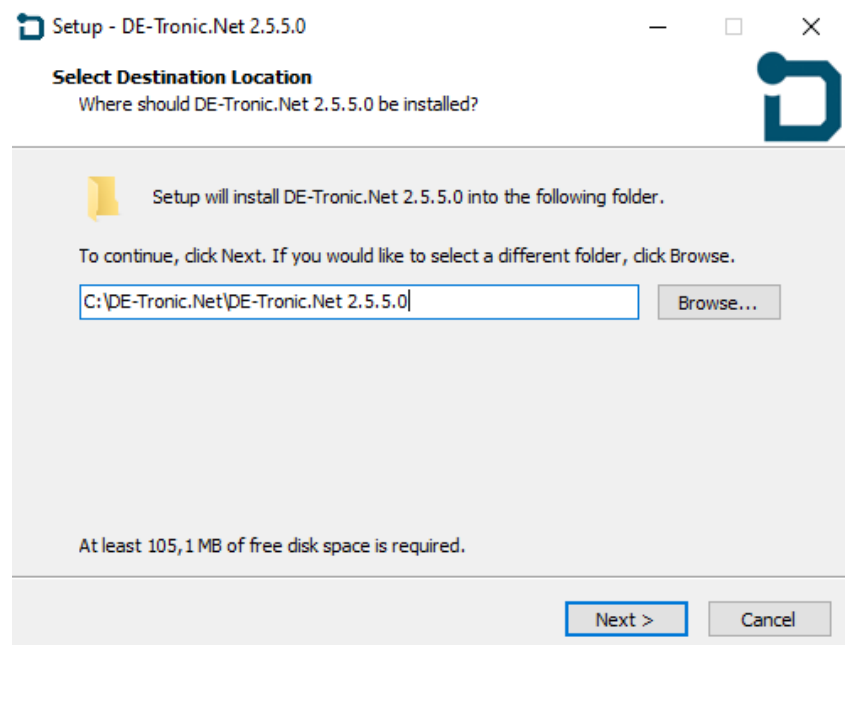

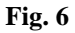

To change the installation folder, click *Browse* and select the desired folder.

If on the computer are installed more than one PC interface version, it is suggested to indicate the version in the installation folder (e.g. *C:\DE-Tronic.Net\DE-Tronic.Net 2.5.5.0*).

o Click *Next*

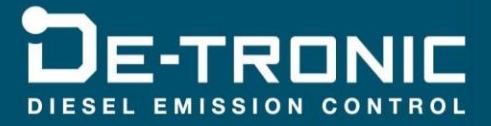

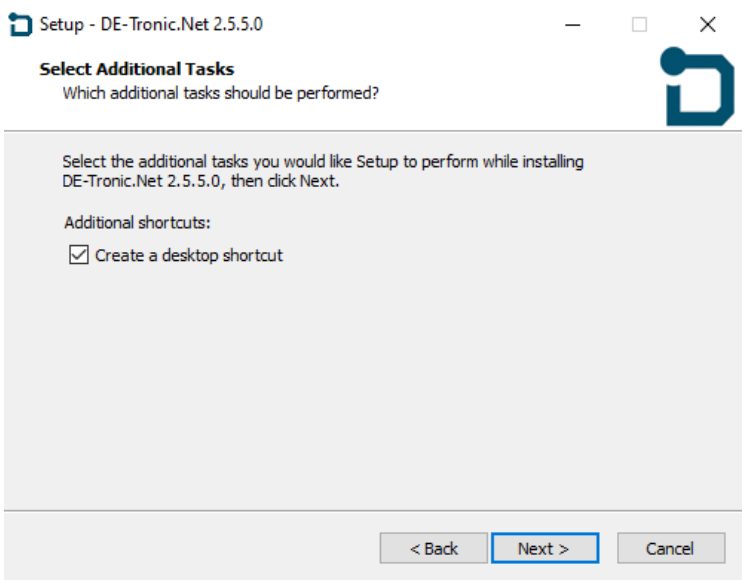

**Fig. 7**

#### o Click *Next*

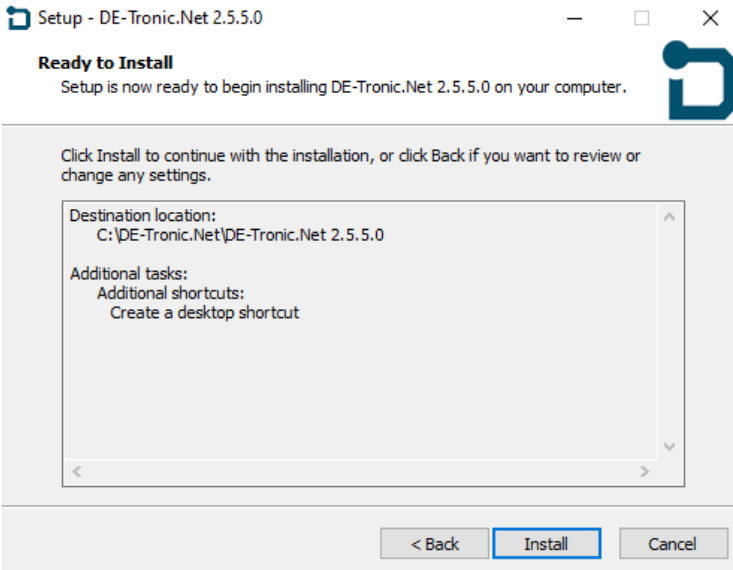

**Fig. 8**

o Click *Install*

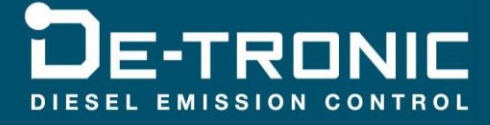

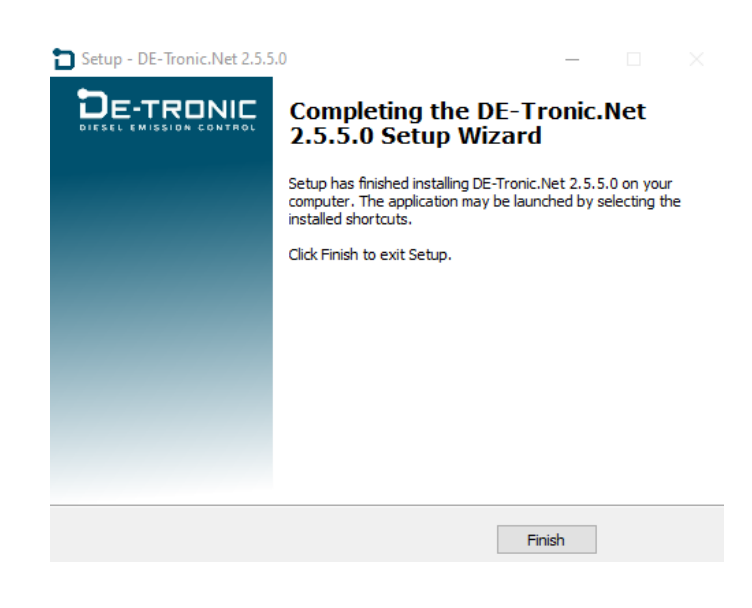

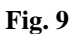

#### o Click *Finish*

The installation is completed.

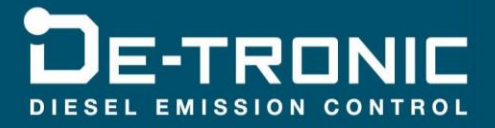

### <span id="page-10-0"></span>**4. Start the Interface**

- o *Insert* the USB Dongle and wait for the driver installation. It may require some minutes.
- o *Plug* the USB Cable and wait for the driver installation. It may require some minutes.
- o *Plug* the PCAN-USB cable and wait for the driver installation. It may require some minutes.
- o *Restart* the computer.
- o *Start* the DE-Tronic PC interface by double click on the desktop icon showed below.

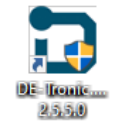

**Fig. 10**

The interface looks like this.

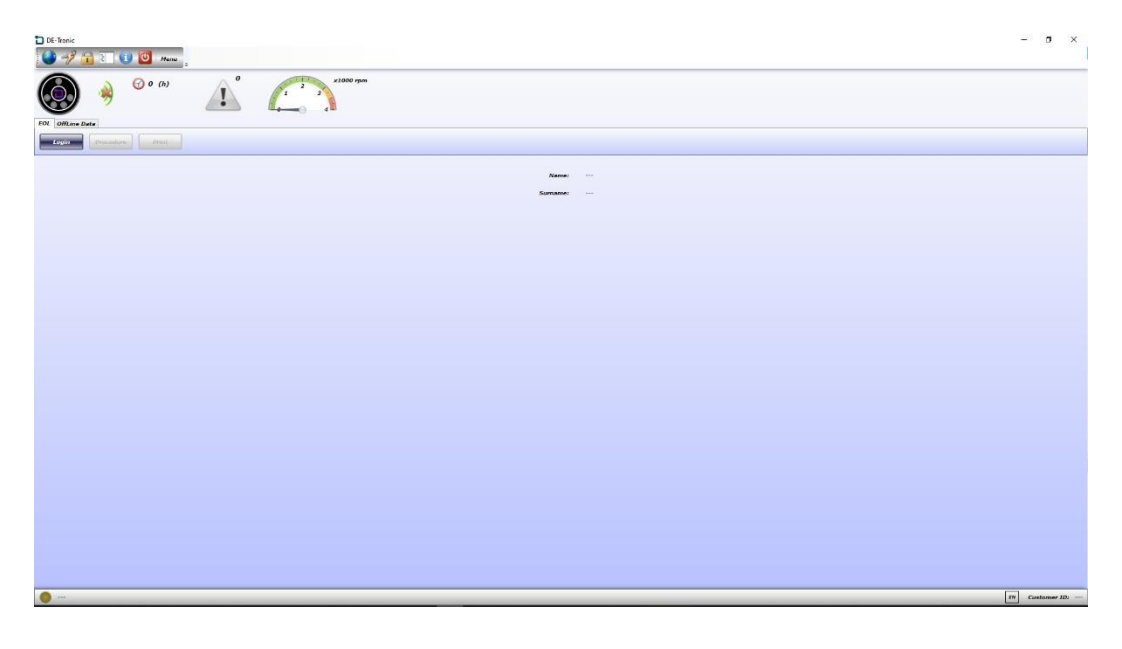

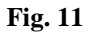

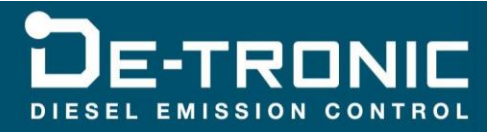

The buttons on the top bar allow you to perform the following main functions

|   | <b>Connect ECU</b>   |
|---|----------------------|
|   | Decrypt memory files |
|   | ECU code manager     |
| ŧ | Settings             |
|   | Info                 |
|   | Exit                 |

**Fig. 12**

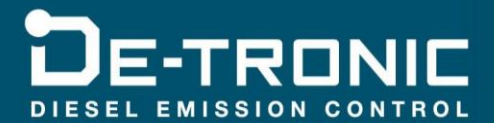